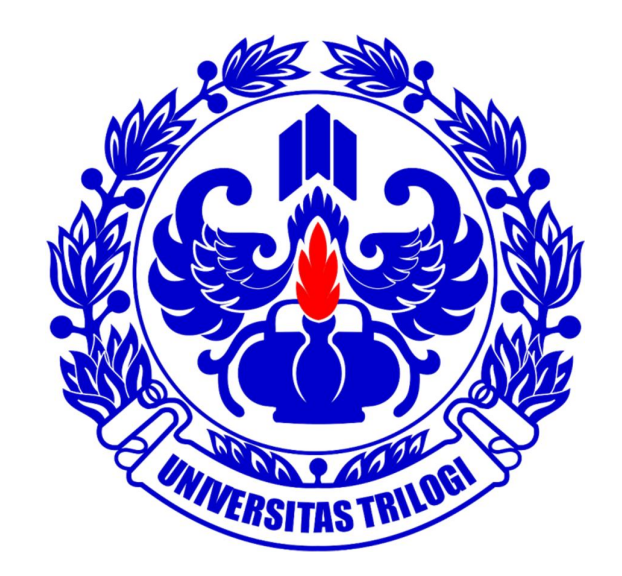

# **UNIVERSITAS TRILOGI**

**Buku Panduan SIAT (Sistem Informasi Akademik Trilogi) Untuk Mahasiswa**

#### **Sistem Informasi Akademik TRILOGI [SIAT]**

SIAT adalah suatu Sistem Informasi Akademik berbasis Internet & Jaringan Lokal yang merupakan integrasi antara Sistem Informasi Akademik dan Keuangan. Layanan ini untuk memberikan kemudahan informasi bagi mahasiswa, dosen dan orang tua/wali mahasiswa . SIAT ini dapat menyajikan informasi secara luas bagi :

#### **Mahasiswa**

Layanan ini dapat digunakan untuk administrasi akademik, pembayaran uang kuliah, aktivitas kuliah/jadwal dan kalender akademik, rencana studi dan monitoring prestasi akademik.

#### **Orang tua/wali**

Layanan ini dapat digunakan untuk memantau perkembangan akademik putra-putrinya di TRILOGI.

Informasi yang dapat dipantau oleh orang tua/wali antara lain : perkembangan studi, kegiatan perkuliahan dan ketertiban pembayaran perkulihan

#### **Dosen**

Layanan ini bermanfaat untuk melihat kalender akademik, peserta kuliah, daftar pertemuan, mengisi silabus, mengisi dan memantau perkembangan perkuliahan dan juga mengisi nilai mahasiswa dari luar kampus.

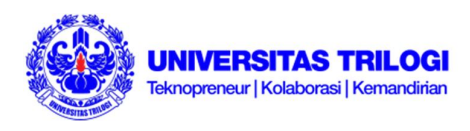

### **Daftar Isi:**

- **I. Masuk ke Halaman Utama dan Mengganti Password SIAT**
- **II. Menu KRS**
- **III. Menu Transkrip**
- **IV. Menu Absensi**
- **V. Menu Jadwal Ujian**
- **VI. Menu Jadwal Kuliah**
- **VII. Menu Nilai**
- **VIII. Menu KPU**
- **IX. Menu Keuangan**
- **X. Menu Biodata**
- **XI. Menu Kuesioner**

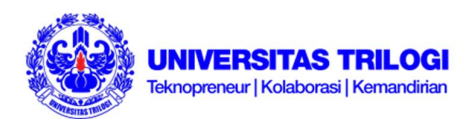

# **PANDUAN MENGGUNAKAN SIAT MAHASISWA**

#### **I. Masuk ke Halaman Utama dan Mengganti Password SIAT**

1. Ketik **http://siat.trilogi.ac.id/** pada web browser (bagian Address untuk koneksi internet). Bila menggunakan jaringan internet kampus, Anda dapat masuk ke SIAT dengan mengetikkan alamat **http://192.168.9.131/** . Anda akan menemukan halaman dengan kolom pengisian Username dan Password seperti pada Gambar 1.

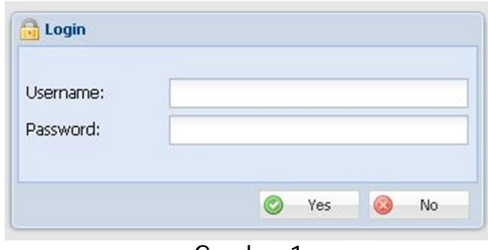

Gambar 1

2. Masukkan Username dan Password Anda pada kolom yang telah disediakan, lalu klik Yes. Berikutnya Anda akan masuk ke halaman utama SIAT Mahasiswa seperti pada Gambar 2.

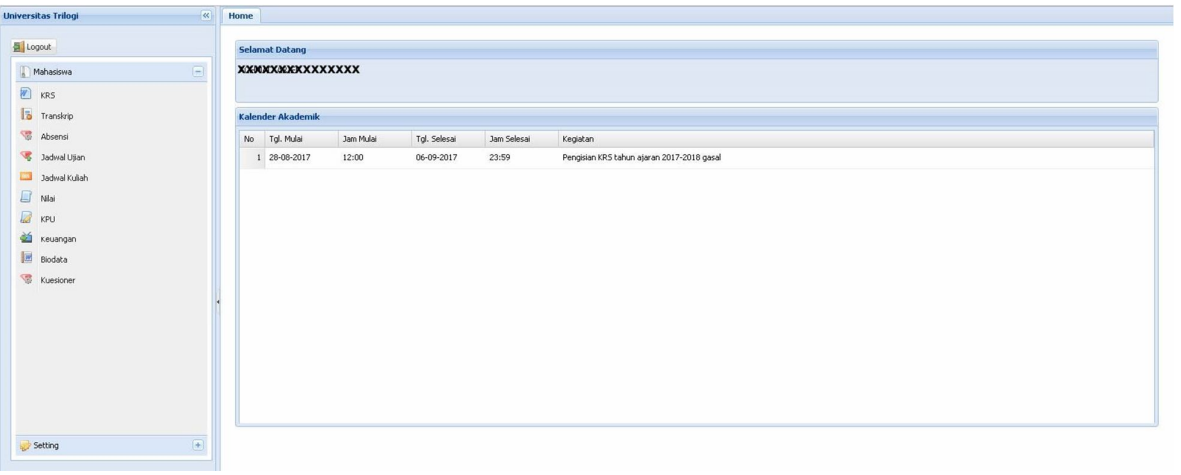

Gambar 2

- 3. Setelah berhasil masuk ke halaman utama, Anda disarankan untuk segera mengganti password dengan mengikuti langkah-langkah sebagai berikut:
	- a. Klik Setting pada menu di sebelah kiri halaman utama SIAT (lihat Gambar 3), lalu klik Change Password (Gambar 4)

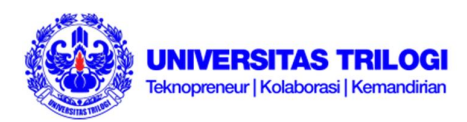

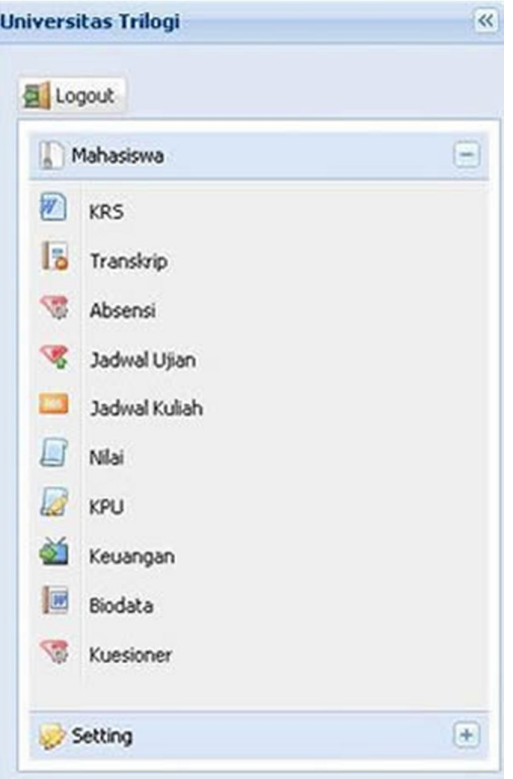

Gambar 3

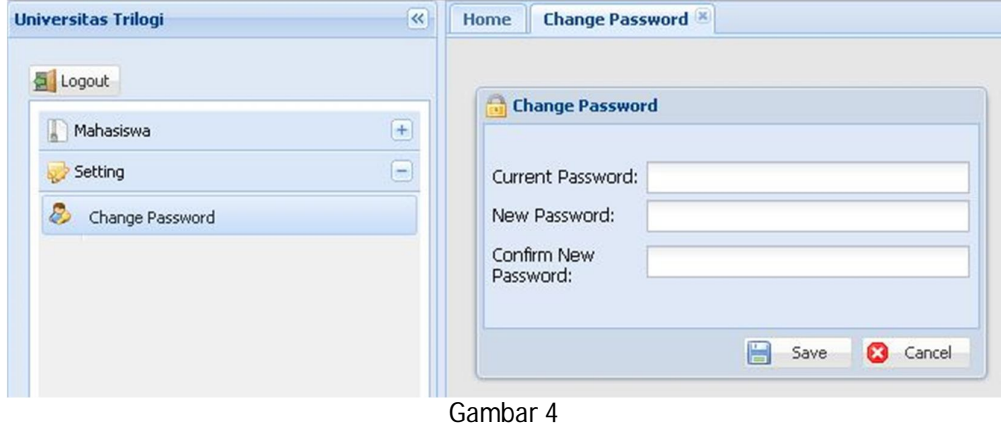

b. Ketik password lama Anda pada bagian Current Password, password baru Anda pada bagian New Password dan Confirm New Password. Klik Save. Password Anda telah berhasil diperbarui.

#### **II. Menu KRS**

Pada menu KRS, Anda dapat:

- $\checkmark$  Melihat KRS yang Anda ambil<br> $\checkmark$  Menambah KRS yang diambil
- Menambah KRS yang diambil pada setiap semester

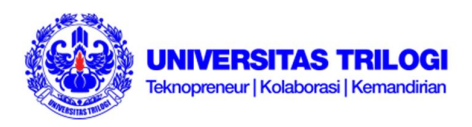

#### A. Melihat KRS yang Anda ambil

Pada halaman utama SIAT, klik KRS pada menu di sisi kiri. Secara default halaman utama KRS akan menampilkan KRS yang Anda ambil pada semester yang sedang berlangsung beserta Jumlah SKS yang sedang diambil dan Jumlah SKS Max yang merupakan maksimal SKS yang diperbolehkan diambil pada semester yang sedang berlangsung seperti tampak pada Gambar 5.

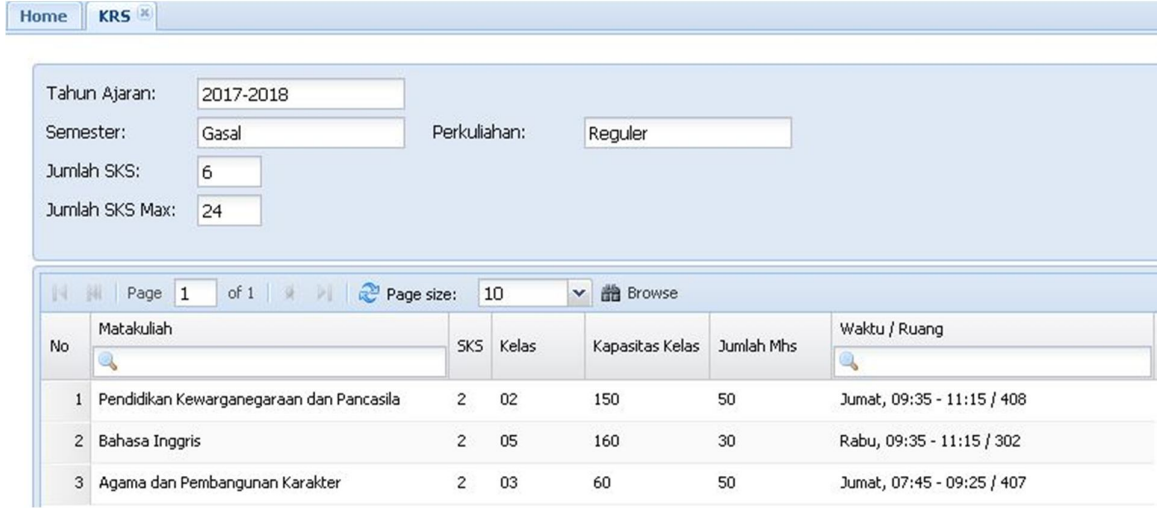

Gabar 5

- B. Menambah KRS yang diambil pada setiap semester
- 1. Pada halaman utama SIAT, klik KRS pada menu di sisi kiri
- 2. Setelah tampil halaman KRS seperti terlihat pada Gambar 5, di bagian bawah akan terdapat tombol seperti tampak pada Gambar 6. Klik Add

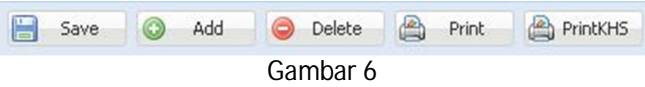

3. Pilih mata kuliah yang akan Anda ambil dengan memberikan tanda centang di sebelah kiri mata kuliah seperti pada Gambar 7, lalu klik Save. Pastikan mata kuliah yang Anda ambil benar dan tidak bentrok dengan mata kuliah lainnya berikut dengan waktu perkuliahan yang Anda ambil

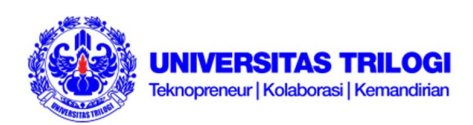

| Page 1<br>of $8$<br> 4 <br>34 |                | Pl & Page size:             | 15                      | $\checkmark$ | <b>曲</b> Browse |              | Displaying 1 - 15 of 107        |                      |  |
|-------------------------------|----------------|-----------------------------|-------------------------|--------------|-----------------|--------------|---------------------------------|----------------------|--|
| F                             | No             | Matakuliah                  | <b>SKS</b>              | Kelas        | Kapasitas Kelas | Jumlah Mhs   | Waktu / Ruang                   | kurikulum            |  |
|                               |                | Q                           |                         |              |                 |              | $\mathbb{Q}$                    |                      |  |
| $\sqrt{2}$                    | $\mathbf{1}$   | Akuntansi Biaya             | 3                       | 01           | $\mathbf{1}$    | $\mathbf{1}$ | Jumat, 18:30 - 21:00            |                      |  |
| ▣                             | $\overline{c}$ | Akuntansi Biaya             | 3                       | 03           | 35              | 34           | Kamis, 10:30 - 13:00 / 306      |                      |  |
| e                             | 3              | Akuntansi Biaya             | 3                       | 01           | 35              | 22           | Rabu, 10:30 - 13:00 / 305       |                      |  |
| $\Box$                        | $\overline{4}$ | Akuntansi Biaya             | 3                       | 04           | 35              | 23           | Kamis, 10:30 - 13:00 / 307      |                      |  |
| $\Box$                        | 5              | Akuntansi Biaya             | 3                       | 02           | 35              | 30           | Rabu, 10:30 - 13:00 / 306       |                      |  |
| $\qquad \qquad \Box$          |                | 6 Akuntansi Pengantar 1     | 3                       | 04           | 35              | $\mathbf{1}$ | Selasa, 07:45 - 10:15 / 308     |                      |  |
| $\Box$                        | 7              | Akuntansi Pengantar 1       | 3                       | 03           | 35              | 18           | Selasa, 07:45 - 10:15 / 307     |                      |  |
| $\Box$                        | 8              | Akuntansi Pengantar 1       | 3                       | 02           | 35              | $\bf 0$      | Senin, 07:45 - 10:15 / 210      |                      |  |
| O                             | 9              | Akuntansi Pengantar 1       | 3                       | 01           | 35              | 7            | Senin, 07:45 - 10:15 / 209      |                      |  |
| O                             | 10             | Aplikasi Komputer Bisnis    | $\overline{c}$          | 02           | 35              | 35           | Senin, 10:30 - 12:10 / Labo3    |                      |  |
| E                             | 11             | Aplikasi Komputer Bisnis    | $\overline{\mathbf{c}}$ | 01           | 35              | 30           | Senin, 10:30 - 12:10 / Lab Lant |                      |  |
| E                             |                | 12 Aplikasi Komputer Bisnis | $\overline{c}$          | 03           | 35              | 35           | Selasa, 10:30 - 12:10 / Lab LT2 | $\blacktriangledown$ |  |
| $\left\  \cdot \right\ $      |                |                             |                         |              |                 |              |                                 | r                    |  |

Gambar 7

- 4. Klik Save
- 5. Lakukan hal yang sama untuk semua mata kuliah yang akan Anda ambil KRS nya.

#### **III. Menu Transkrip**

Menu ini berfungsi untuk melihat transkrip dari mata kuliah yang Anda ambil. Untuk dapat melihat Transkrip milik Anda, berikut tahapannya:

- 1. Klik Transkrip pada menu di sisi kiri
- 2. Klik Browse
- 3. Masukkan nama mata kuliah ataupun nilai huruf yang ingin Anda lihat pada tempat yang disediakan lalu tekan Enter
- 4. Klik Print pada sisi bawah kanan halaman Transkrip untuk melihat transkrip Anda seperti terlihat pada Gambar 8

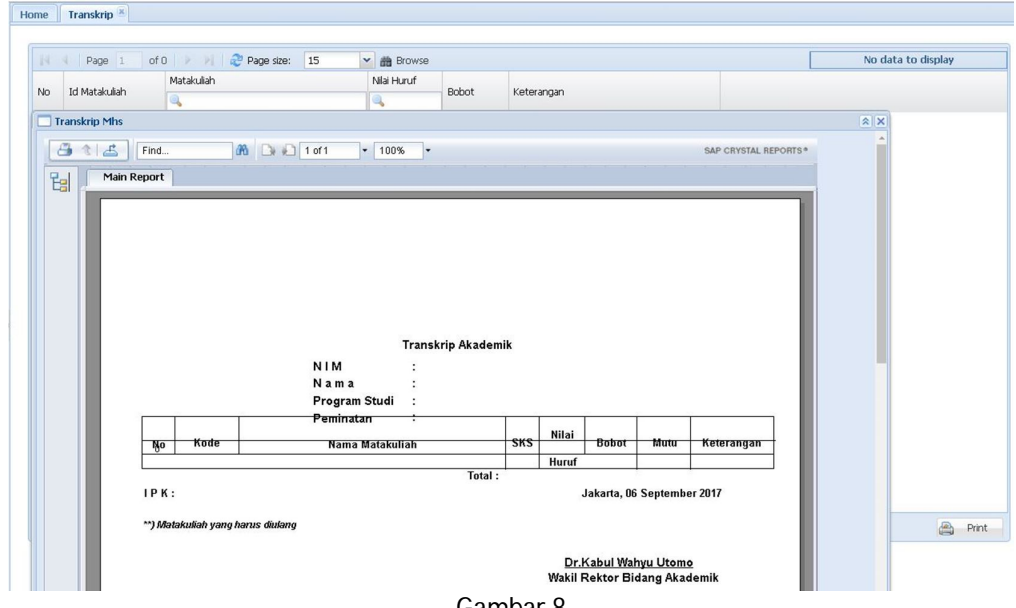

Gambar 8

Sistem Informasi (SI) Trilogi

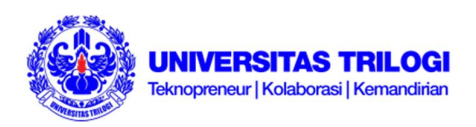

# **IV. Menu Absensi**

Menu ini berfungsi untuk melihat jumlah kehadiran di setiap mata kuliah pada setiap periode tahun ajaran yang Anda ambil (ihat Gambar 9).

- 1. Klik Absensi pada menu di sisi kiri
- 2. Masukkan Tahun Ajaran, Semester, dan jenis Perkuliahan yang ingin Anda cek
- 3. Klik Browse

|                                 | Tahun Ajaran:             | 2016-2017<br>$x \vee$<br>Gasal |    |                        |               |                |                   |                |                |
|---------------------------------|---------------------------|--------------------------------|----|------------------------|---------------|----------------|-------------------|----------------|----------------|
|                                 | Semester:                 |                                |    | Perkuliahan:           |               | Requler        | $\times$ $\times$ |                |                |
|                                 | of 1 Page size:<br>Page 1 |                                | 10 | $\checkmark$           | <b>Browse</b> |                |                   |                |                |
| <b>No</b>                       | Matakuliah                |                                |    | Jumlah Pertemuan<br>14 |               | Ijin           | Sakit             | Alpa           |                |
| $\mathbf{1}$                    | <b>ILUSTRASI</b>          |                                |    |                        |               | Ü              | O                 | $\Box$         |                |
| $\overline{2}$                  |                           | MANAJEMEN PRODUKSI CETAK       |    | 6                      |               | 5              | $\mathsf 0$       | $\overline{0}$ | $\mathbf{1}$   |
| 3                               | TIPOGRAFI 1               |                                |    | $\overline{9}$         |               | $\overline{9}$ | $\Omega$          | $\circ$        | $\overline{0}$ |
| $\overline{4}$                  | KOMPUTER GRAFIS 2         |                                |    | 15                     |               | 15             | 0                 | $\mathbf 0$    | $\circ$        |
| Desain Komunikasi Visual 2<br>5 |                           | 13                             |    | 13                     | $\mathsf D$   | $\circ$        | $\mathsf 0$       |                |                |
| 6                               | Bahasa Indonesia          |                                |    | 14                     |               | 13             | $\circ$           | $\circ$        | $\mathbf{1}$   |
|                                 | METODE DESAIN             |                                |    | 14                     |               | 14             | $\circ$           | $\Omega$       | $\circ$        |

Gambar 9

# **V. Menu Jadwal Ujian**

Untuk melihat jadwal ujian pada periode yang sedang berlangsung ataupun yang telah lalu, Anda dapat masuk ke menu Jadwal Ujian yang berada di sebelah kiri halaman utama SIAT. Tampilannya seperti pada Gambar 10.

- 1. Klik menu Jadwal Ujian
- 2. Masukkan Tahun Ajaran, jenis Perkuliahan, Semester, serta jenis Ujian yang ingin Anda lihat jadwalnya
- 3. Klik Browse

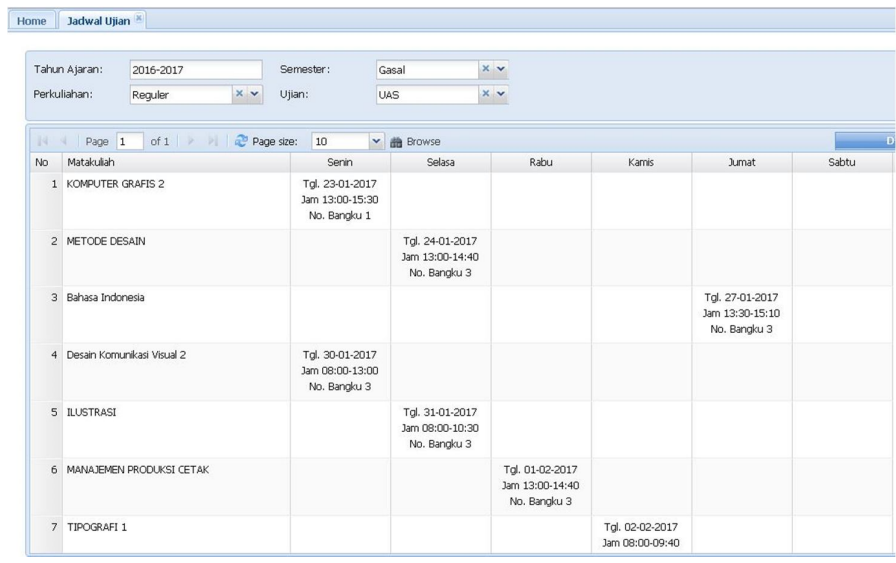

Gambar 10

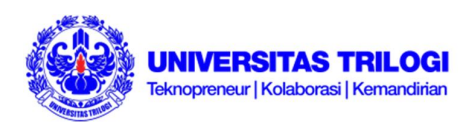

## **VI. Menu Jadwal Kuliah**

Setelah Anda melakukan pengisian KRS di setiap semester, akan muncul Jadwal Kuliah sesuai dengan KRS yang pernah Anda tambahkan. Untuk mengecek jadwal, Anda dapat mengikuti langkah-langkah berikut:

- 1. Pilih menu Jadwal Ujian
- 2. Masukkan Tahun Ajaran, Semester, dan jenis Perkuliahan
- 3. Klik Browse

|     | Tahun Ajaran:<br>2017-2018<br>$x \sim$<br>Semester:<br>Gasal | Perkuliahan:              | Reguler                 | $\times$ $\times$             |             |             |       |
|-----|--------------------------------------------------------------|---------------------------|-------------------------|-------------------------------|-------------|-------------|-------|
| 14. | of $1$ $\sqrt{2}$ Page size:<br>Page 1                       | 15                        | $\mathbf{v}$ and Browse |                               |             |             |       |
| No  | Matakuliah                                                   | Senin                     | Selasa                  | Rabu                          | Kamis       | Jumat       | Sabtu |
|     | 1 Fotografi 2                                                |                           |                         | 10:30-13:00<br>Lab FotoAV DKV |             |             |       |
|     | 2 Motion Graphic                                             | 10:00-12:30<br>Labkom FIK |                         |                               |             |             |       |
|     | 3 Periklanan                                                 |                           |                         |                               | 07:45-10:15 |             |       |
|     | 4 Branding                                                   |                           | 10:00-11:40             |                               |             |             |       |
|     | 5 Keteknopreneuran                                           |                           |                         |                               |             | 07:45-11:05 |       |
|     | 6 Desain Komunikasi Visual 4                                 |                           | 13:00-17:10<br>410      |                               |             |             |       |

Gambar 11

#### **VII. Menu Nilai**

Untuk melihat nilai Anda di tiap periode sesuai dengan yang Anda inginkan, ikuti langkah-langkah berikut:

- 1. Klik Nilai di menu sebelah kiri layar
- 2. Masukkan Than Ajaran, Perkuliahan, Semester, dan jenis Ujian yang ingin Anda cek
- 3. Klik Browse

|                | Tahun Ajaran:    | 2016-2017                  |            |                |               |              |                 |                   |             |                |                |
|----------------|------------------|----------------------------|------------|----------------|---------------|--------------|-----------------|-------------------|-------------|----------------|----------------|
| Semester:      |                  | x v<br>Genap               |            | Perkuliahan:   |               | Requler      |                 | $\times$ $\times$ |             |                |                |
| 19.            | Page 1           | of 1                       | Page size: |                | 10            | $\checkmark$ |                 |                   |             |                |                |
|                | Matakuliah<br>щ, |                            |            | <b>SKS</b>     | Tugas Mandiri |              | <b>曲</b> Browse |                   |             |                |                |
| No.            |                  |                            |            |                |               | <b>UTS</b>   | <b>UAS</b>      | Total             | Nilai Huruf | <b>Bobot</b>   |                |
| $\mathbf{1}$   |                  | DESAIN KOMUNIKASI VISUAL 3 |            | 5              | ЖX            | ЖX           | XX              | XX XX             |             | 3.25           | E.             |
| $\overline{a}$ | FOTOGRAFI 1      |                            |            | 3              | XX            | XX           | <b>XX</b>       | <b>XX</b>         | <b>XX</b>   | 3.25           | E.             |
| 3              | TIPOGRAFI 2      |                            |            | 3              | XX            | ЖX           | XX              | <b>XX</b>         | <b>XX</b>   | 3.25           | E <sub>c</sub> |
| $\overline{4}$ | NARASI VISUAL    |                            |            | 3              | <b>XX</b>     | XX           | XX              | <b>XX</b>         | <b>XX</b>   | $\overline{4}$ | E,             |
| 5              | ANIMASI          |                            |            | 3              | XX            | XX           | XX              | XX                | <b>XX</b>   | 3.25           | E,             |
|                | 6 MEDIA          |                            |            | $\overline{2}$ | <b>KX</b>     | <b>XIX</b>   | <b>XX</b>       | <b>XX</b>         | <b>XX</b>   | $\overline{4}$ | E.             |

Gambar 12

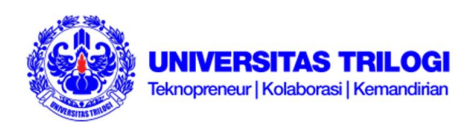

#### **VIII. Menu KPU**

KPU atau Kartu Peserta Ujian. KPU hanya dapat Anda peroleh di bagian administrasi akademik (ADAK) pada setiap periode ujian.

## **IX. Menu Keuangan**

Anda dapat melihat riwayat transaksi pembayaran dari awal perkuliahan Anda di menu Keuangan. Seperti contoh pada Gambar 13

- 1. Klik Keauangan pada menu di sebelah kiri halaman utama
- 2. Klik Browse

| <b>Home</b>    | Keuangan      |                |                       |                                 |             |                |
|----------------|---------------|----------------|-----------------------|---------------------------------|-------------|----------------|
|                |               |                |                       |                                 |             |                |
|                |               |                |                       |                                 |             |                |
| 14.            | Page 1<br>34. |                | of 1 Page size:<br>10 | $\checkmark$<br><b>曲</b> Browse |             |                |
| No.            | Tahun ajaran  | Semester       | Komponen              | Kewajiban                       | Bayar       | Tunggakan      |
| $\mathbf{1}$   | 2015-2016     | $\mathbf{1}$   | <b>BPP</b>            | 2000000                         | 2000000     | $\Omega$       |
| $\overline{c}$ | 2015-2016     | $\mathbf{1}$   | <b>SKS</b>            | 4750000                         | 4750000     | $\mathbf 0$    |
| 3              | 2015-2016     | $\overline{2}$ | SPP Grade 1           | 850000                          | 850000      | $\mathsf 0$    |
| $\overline{4}$ | 2015-2016     | $\overline{2}$ | <b>BPP</b>            | 2000000                         | 2000000     | $\circ$        |
| 5              | 2015-2016     | $\overline{c}$ | <b>SKS</b>            | 5500000                         | 5500000     | $\mathsf D$    |
| 6              | 2016-2017     | $\mathbf{1}$   | SPP Grade 1           | 850000                          | 850000      | $\circ$        |
| $\overline{7}$ | 2016-2017     | $\mathbf{1}$   | <b>BPP</b>            | 2000000                         | 2000000     | $\overline{0}$ |
| 8              | 2016-2017     | $\mathbf{1}$   | <b>SKS</b>            | 0                               | $\mathbf 0$ | $\circ$        |
| 9              | 2016-2017     | $\overline{2}$ | SPP Grade 1           | 850000                          | 850000      | $\overline{0}$ |
| 10             | 2016-2017     | $\overline{2}$ | <b>BPP</b>            | 2000000                         | 2000000     | $\Omega$       |
| 11             | 2016-2017     | $\overline{2}$ | <b>SKS</b>            | 5250000                         | 5250000     | $\circ$        |
| 12             | 2017-2018     | $\mathbf{1}$   | SPP Grade 1           | 850000                          | 0           | 850000         |
| 13             | 2017-2018     | $\mathbf{1}$   | <b>BPP</b>            | 2000000                         | 2000000     | 0              |

Gambar 13

# **X. Menu Biodata**

Pada menu sebelah kiri halaman utama, pilih Mahasiswa  $\rightarrow$  klik Biodata. Pastikan bahwa data yang terlihat merupakan data yang benar. Bila terdapat kesalahan, Anda dapat segera datang ke bagian administrasi akademik (ADAK) untuk meminta perbaikan data diri.

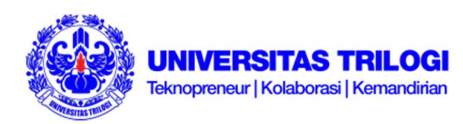

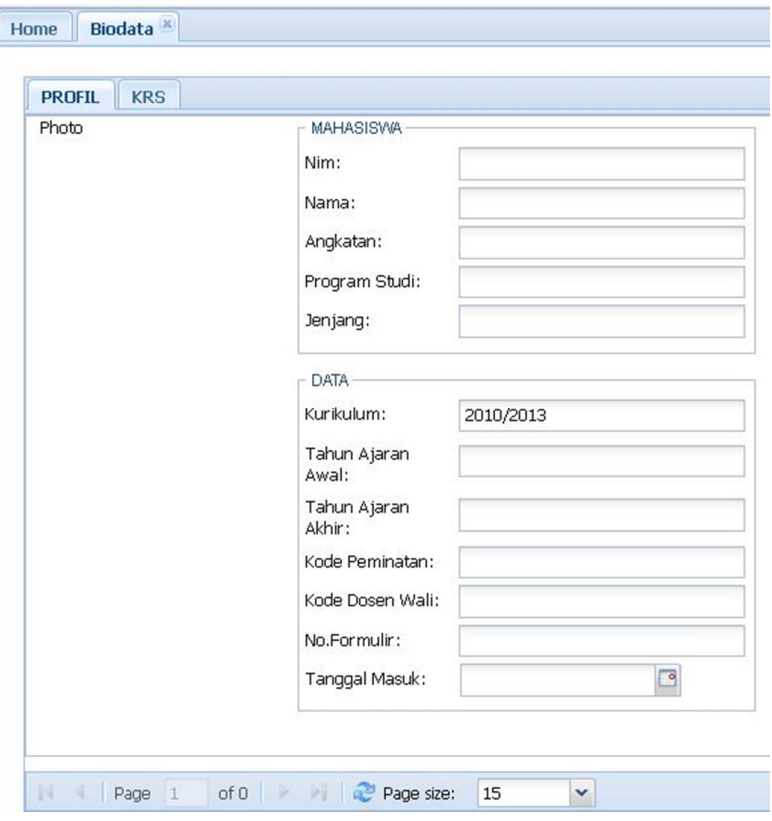

Gambar 14

#### **XI. Menu Kuesioner**

Menu kuesioner berfungsi hanya pada selang waktu tertentu, sesuai dengan jenis dan periode waktu tertentu.

### **XII.Pengumuman**

Pengumuman pada halaman SIAT akan langsung mumcul pada saat Anda melakukan Login dan / akan terdapat di spanduk dari bagian akademik Universitas Trilogi.